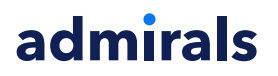

## **MT4 Supreme Edition Индикатор Пакет**

В това ръководство ще намерите инструкции за инсталиране и използване на MT4 Supreme Edition. Процесът на инсталиране и употреба е същия като при **новата MT5 Supreme Edition**. Просто приложете указанията, описани във вашето ръководство за MetaTrader 5 Supreme Edition.

Индикаторите са помощни инструменти, които допълват търговския софтуер MetaTrader 4. Те обикновено анализират графиката чрез индивидуална математическа формула и правят изводи от графичната хронология за потенциални движения на графиката.

Индикаторите предоставят търговски сигнали, за да Ви помогнат да анализирате графиките, да разпознаете трендовете и противоположните или поддържащите движения.

### **1.Инсталиране и отваряне на индикатори**

[Изтеглете](https://admiralmarkets.com/bg/trading-platforms/metatrader-se) MT4 Supreme Edition и се уверете, че MetaTrader 4 е затворен по време на инсталационния процес.

Отворете .zip файла, след като изтеглянето приключи и щракнете двукратно върху Admiral-MT4- Apps.exe файла вътре в .zip архива, за да го изпълните. Това трябва да стартира инсталационния помощник.

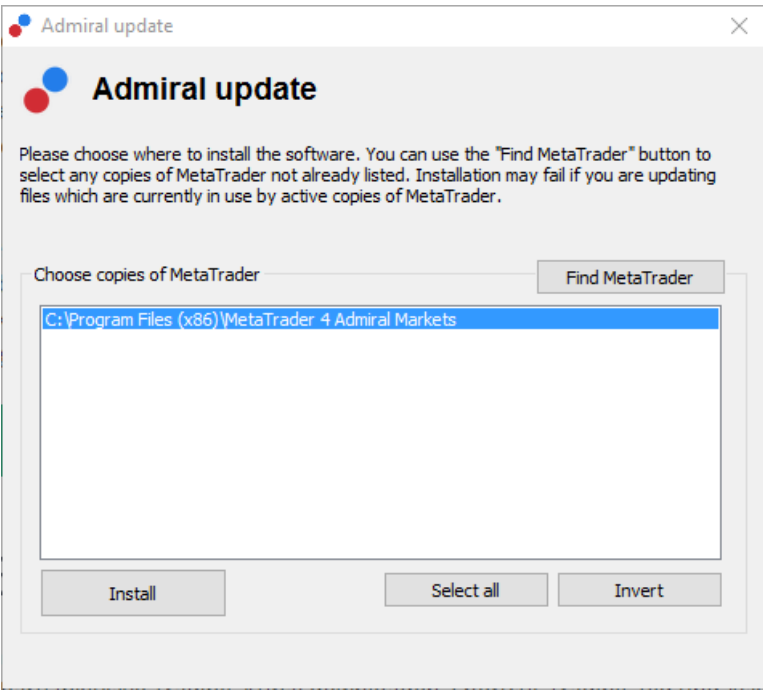

Ако имате множество копия на софтуера, инсталирани на Вашата система, използвайте бутона Find MetaTrader, за да намерите правилната версия.

Кликнете върху бутона Install и следвайте стъпките на екрана, докато инсталацията завърши успешно.

Към този момент разширенията на MT4 Supreme са съвместими само с Windows, въпреки че някои индикатори работят добре и с Mac OS. Можете да намерите инструкции за инсталиране на индикатори под Mac OS X в Глава 1.1.

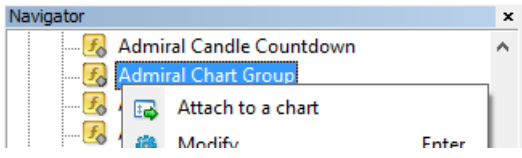

След инсталацията можете да намерите индикаторите в прозореца Навигатор на Вашия MetaTrader софтуер интерфейс.

За да поставите един от тях на графиката:

- 1. кликнете <sup>с</sup> десния бутон върху съответния индикатор и
- 2. изберете Attach to <sup>a</sup> chart или
- 3. провлачете и пуснете индикатора директно в прозореца на графиката.

### **1.1.Инсталиране под Mac OS X**

Както бе споменато преди, някои от индикаторите на Admirals могат да бъдат използвани под Mac OS X, включително Candle Countdown, High-Low, Local Time, Order History, Pivot и Spread.

За да получите инсталационните файлове за Mac, моля свържете се с нашия отдел за поддръжка на клиенти.

Правилно затваряне на MetaTrader 4 софтуер преди инсталирането. За правилно затваряне на софтуера:

- 1. кликнете <sup>с</sup> десния бутон върху MetaTrader 4 символа в лентата
- 2. щракнете върху опцията за неговото затваряне.

За да инсталирате разширението:

- 1. Отворете папката с Programs
- 2. намерете програмата MetaTrader 4 Admirals, тогава
- 3. <sup>с</sup> десния бутон кликнете върху нея и
- 4. щракнете върху опцията Show content
- 5. в новия прозорец отворете следната папка: drive  $c \rightarrow$  Program Files → MetaTrader 4 Admirals → *MQL 4 → Indicators* (nb: това е мястото, където трябва да поставите файловете на индикатора, идентифицирани с техния .ex4 тип файл)
- 6. след това стартирайте MetaTrader 4.

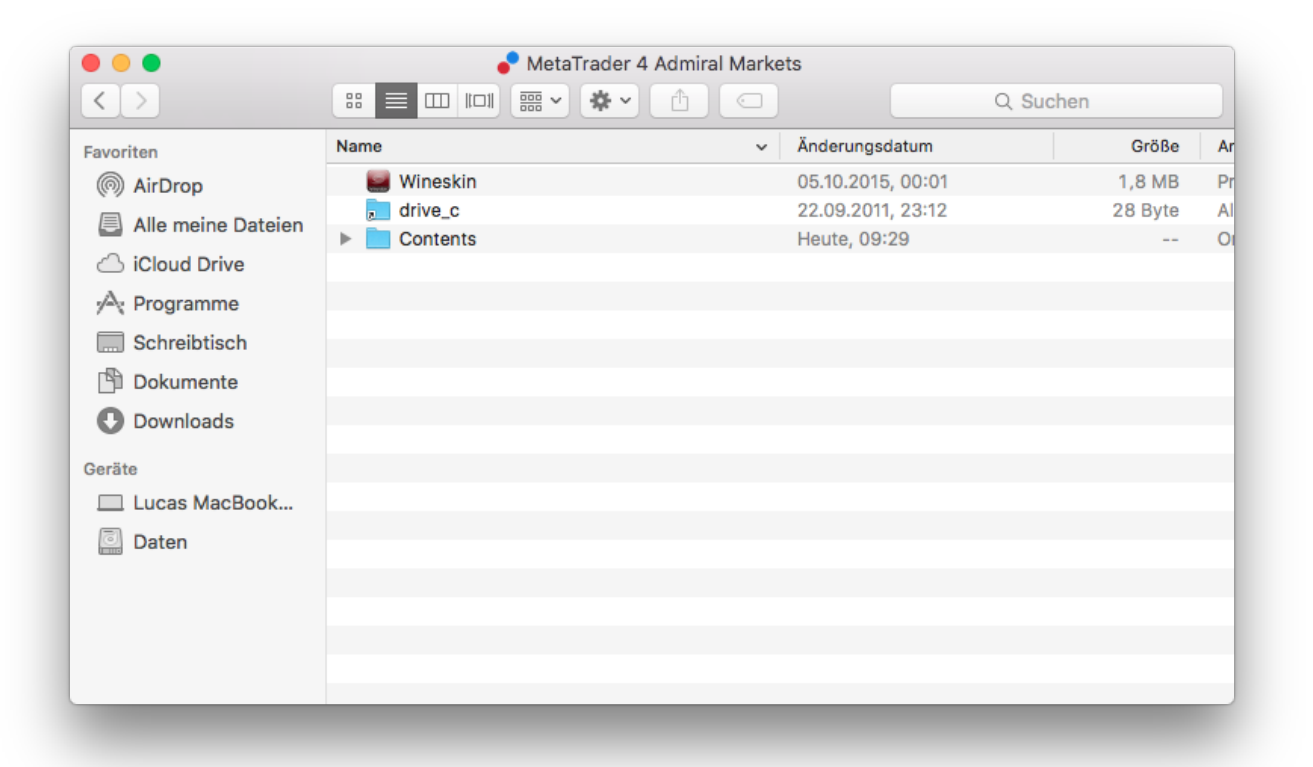

Ако успешно сте инсталирали индикаторите, сега Вие ще ги намерите в прозореца Навигатор.

## **2.Admiral Candle Countdown индикатор**

Веднага щом индикаторът е разрешен, се показва времето до започването на следващата свещ.

Обикновено това число се появява в долния десен ъгъл на прозореца на графиката. Обаче, можете да персонализирате къде да се появява от прозореца Настройки при прилагане на индикатора на графиката.

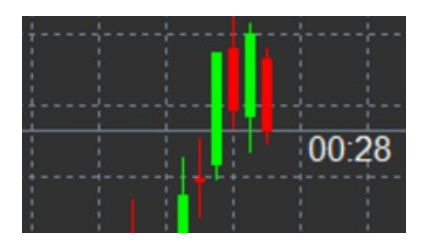

### **2.1.Настройки на индикатора за Свещно броене**

Индивидуалните настройки на индикатора Candle Countdown са:

- 1. Label position задава позицията на таймера за отброяване на свещите
- 2. Colour задава цвета на показваното число
- 3. Font и Font Size конфигуриране на шрифт и размер.

Можете също да зададете таймерът да се намира в непосредствена близост до свещта. За да направите това, задайте опцията In line with price. Имайте предвид, че автоматичното превъртане на графиката трябва да бъде активирано, за да работи това.

Освен това може да зададете аларма за нови свещи в реда за Alert.

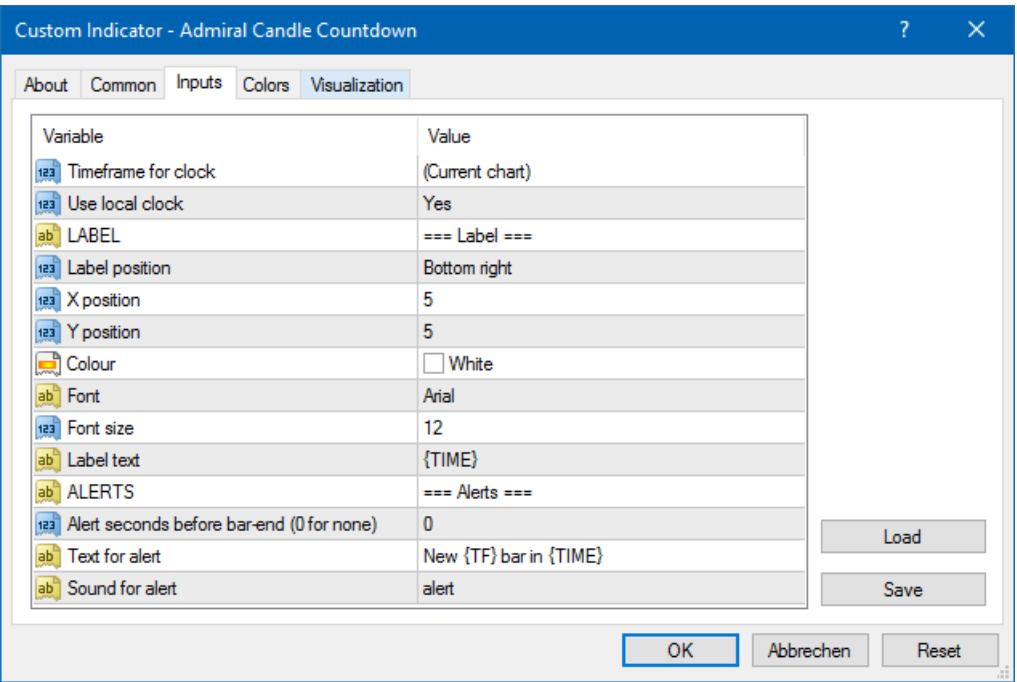

## **3.Admiral Chart Group индикатор**

Индикаторът Admiral Chart Group е полезен инструмент за свързване на няколко графики. Например, можете да погледнете същия инструмент няколко пъти, с различни времеви рамки

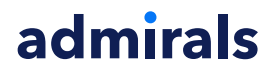

за всяка графика и да промените символа на всички графики само с едно кликане.

Основното предимство на Chart Group индикатора е възможността за промяна на всички графични прозорци чрез просто променяне на символа в една от тях. Индикаторът автоматично прилага персонализирането към всички приложени графики.

За да използвате индикатора, трябва да го приложите към всички графични прозорци, които искате да свържете. След това се появява текстово поле в долния десен ъгъл на всяка засегната графика.

Можете ръчно да зададете име, за да създадете графична група, която свързва всички графики с това име в текстовото поле. Тази опция не е чувствителна към малки или главни букви.

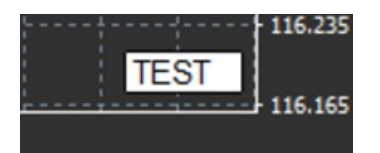

## **4.Admiral Freehand Drawing индикатор**

Индикаторът Admiral Freehand Drawing е инструмент, който Ви позволява да чертаете свободно върху графиката.

Приложете индикатора към графиката и след това задръжте D, за да рисувате с мишката.

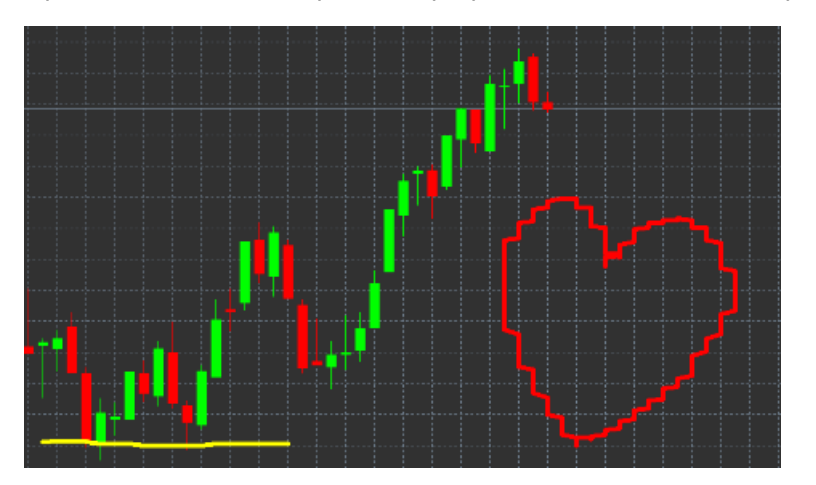

#### **4.1.Настройки и клавишни команди**

Стандартният цвят на рисуване е червен, но може също да го персонализирате като натискате различни клавиши, натиснете:

- 1. B да получите синьо
- 2. Y, за да получите жълто
- 3. N, за да получите черно
- 4. W за бяло.

За да върнете стандартното червено, просто натиснете R.

Можете също да изтриете последния си графичен обект, като натиснете X.

В допълнение може да персонализирате клавишите и цветовете в екрана на настройките на индикатора.

Admiral Markets Cyprus Ltd Dramas 2, 1st floor, 1077 Nicosia, Cyprus Тел: +357 22 262 181 Email: info@admiralmarkets.com.cy CySEC Номер на Лиценз: 201/13 Регистрационен номер: HE310328

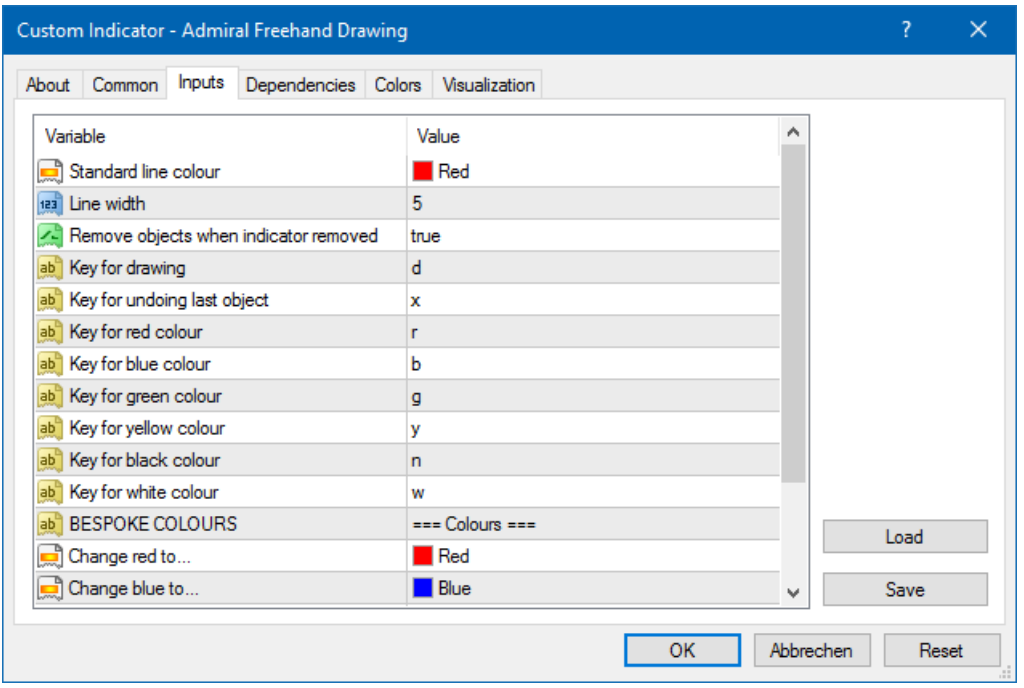

## **5.Admiral High-Low индикатор**

Индикаторът Admiral High-Low показва най-високата и най-ниската стойност на цената в рамките на избрания период.

Работи с всички стандартни времеви рамки като минути, часове или дни.

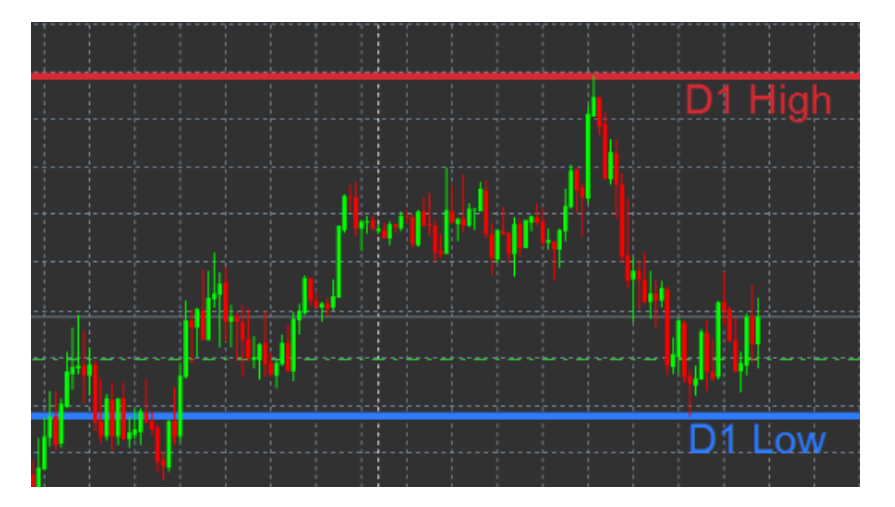

Стандартна настройка за индикатора са точките на дневен връх и дъно.

Можете да променяте цветовете на съответните хоризонтални линии, докато си харесате от екрана на настройките.

#### **5.1.Настройки на High-Low индикатора**

- 1. Timeframe for high & low променя времевата мярка на индикатора.
- 2. Start at bar избира дали настояща или бивша свещ е отправната точка за изчисляване на върха и дъното.
- 3. Numbers of bars to include задава броя на свещите, отчитан при изчисляването на връх и дъно.
- 4. Daily time range по желание ограничава времето от деня, за което се изчисляват връх и дъно.

- 5. Apply the time ranges to open-close as well as high-low решава дали определената времева рамка се прилага за линии на отваряне и затваряне.
- 6. Colour for high and low line персонализира цвета за линиите на върха и дъното.
- 7. Widen/narrow by amount премества индикаторът за връх и дъно навътре или навън.
- 8. Units for widening задава мерната единица, която да се използва в по-горната опция.
- 9. Line style персонализира стилът на линиите за отваряне и затваряне.
- 10. Colour for open lin активира текущата линия за отваряне и определя нейния цвят (остава забранено, докато цветът е зададен на None).
- 11. Colour for close line активира текущата линия за затваряне и определя нейния цвят (остава забранено, докато цветът е зададен на None).
- 12. Colour for previous-close line активира предходната линия на затваряне и определя нейния цвят (остава забранено, докато цветът е зададен като None).
- 13. Label-settings персонализира етикетите, коригира текста, шрифта и т.н.
- 14. Alert-settings решава дали трябва да има звукова аларма, когато цената пресече някоя от линиите.

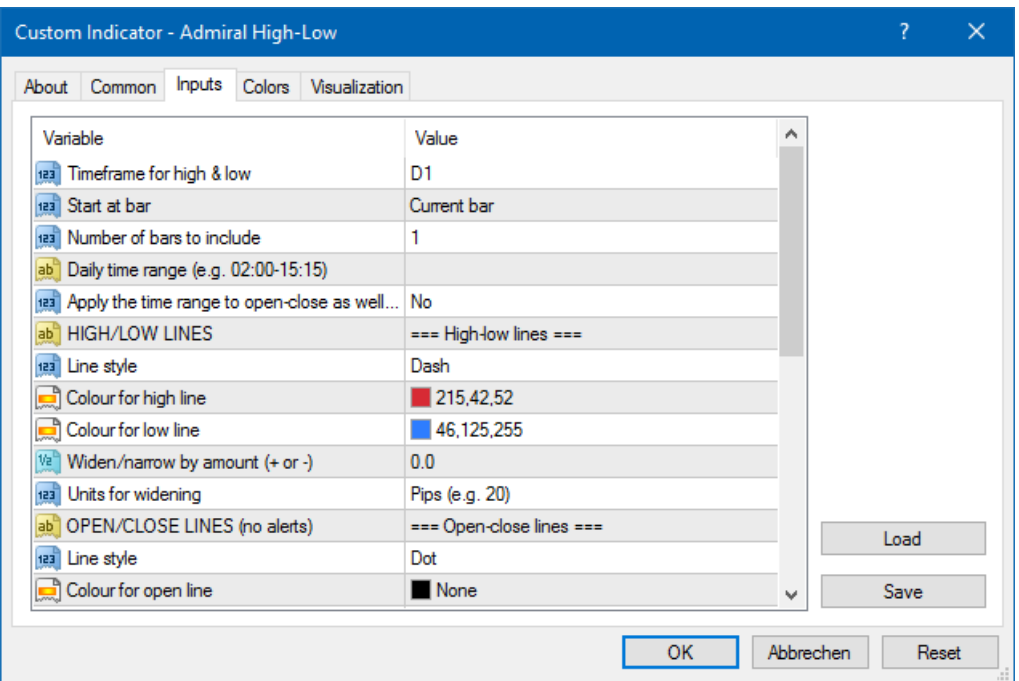

## **6.Admiral Local Time индикатор**

Индикаторът Admiral Local Time предлага опцията за показване на местно време към времето на сървъра в дъното на графиката.

Цветът на дисплея може да се променя.

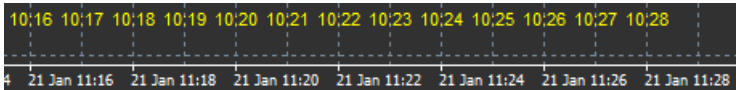

## **7.Admiral Order History индикатор**

Индикаторът Admiral Order History вмъква добре подредено представяне на Вашите минали сделки в графиката.

Печелившите сделки се показват като зелени линии, губещите сделки като червени.

Позициониране на мишката върху някоя от линиите ще покаже подробна информация за сделката, като печалба/загуба, цена на отваряне и затваряне, S/L и T/P.

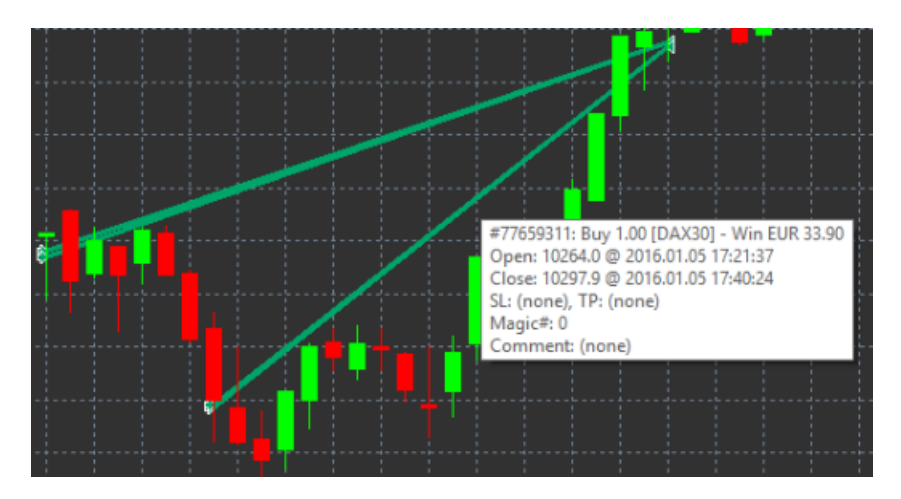

Този пример показва €33.90 печалба за тази сделка

Сини и сиви барове в графиката предлагат допълнителни препратки за минали сделки във всички търговски символи.

Синьото барче се отнася за сделки в същия символ - сивото до сделките на всички други символи.

### **7.1.Настройки на Order History индикатора**

- 1. Include open trades? решава дали текущите отворени продажби трябва да бъдат показани.
- 2. Colour coding of trades променя начина на този индикатор за цветово кодиране, печалба/загуба или купува/продава.
- 3. Colour 1 определя цвета на линията за печалбата или buy.
- 4. Colour 2 задава цвят за реда на загуба или продажба.
- 5. Colour for open trades задава цвета на маркера, който представлява точките, където са отворени поръчките.
- 6. Entry and exit markers променя типа на маркера.
- 7. Line from open to close променя стила на историята на баровете.
- 8. Stop-loss line colour style задава цвета и стила на стоп лос линиите (изисква стил, за да активирате).
- 9. Take-profit line colour style задава цвета и стила на тейк профит линиите (изисква стил, за да активирате).
- 10. Show bands for active trading periods активира или деактивира показването на сделки в други символи в дъното на графиката.
- 11. In-filter-colour и Out-of-filter-colour променя цвета на баровете за сделки в активния символ или други символи.
- 12. Size of band (pixels) променя размера на баровете.
- 13. Filter settings задава отделен филтър за показаните сделки.

## **8.Admiral Pivot индикатор**

Пивотните точки показват различни линии на съпротива и подкрепа на графиката, а PP-линията е най-важната подкрепа и съпротива.

R1, R2 и R3 представляват нарастване на съпротивата с намаляваща значимост. От друга страна S1, S2 и S3 представляват разширения на подкрепата.

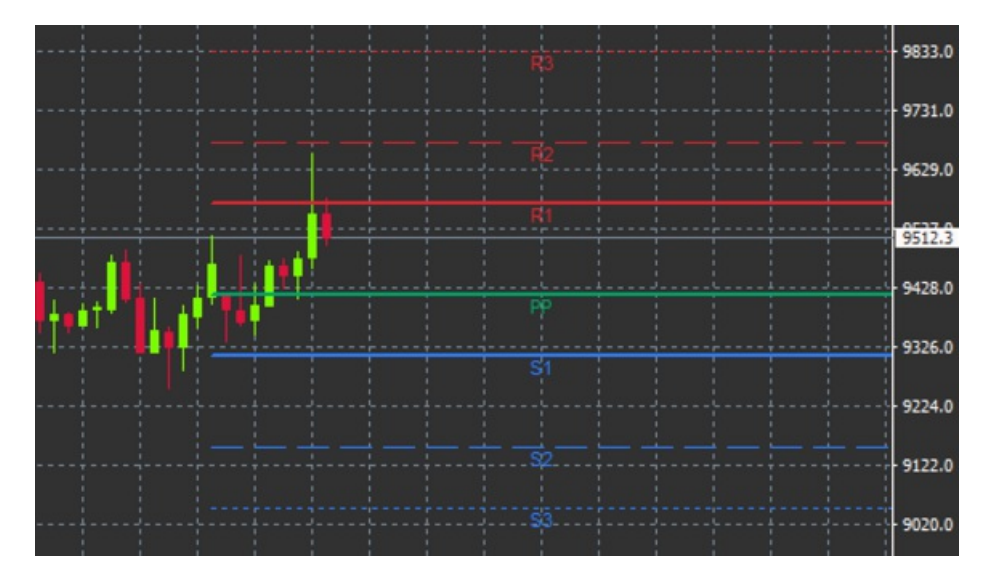

### **8.1.Настройки на Pivot индикатора**

- 1. Timeframe for pivot points определя времевата рамка, която е в основата за изчисляване на пивотните точки.
- 2. Number of bars to include задава броя на свещите, използвани за изчисляване на пивот точките.
- 3. Calculation for PP level определя метода за ценовото изчисляване на пивотните точки.
- 4. Show lines all the way across chart позволява линиите да бъдат показани по протежение на цялата графика.
- 5. Show labels for all lines позволява етикети за пивот линиите.
- 6. Bar offset for labels (+ for future) премества линията на етикетите вдясно или вляво.
- 7. Font name for labels задава типа на шрифта за линията на етикетите.
- 8. Font size for labels задава размера на шрифта за етикетите на линия.
- 9. Colours and styles задава цвета и стила на всички отделни линии.
- 10. Alerts задава аларми за преминаване на цената през линиите.

## **9.Admiral Renko индикатор**

Renko индикаторът се използва за технически анализ на графиката.

Показва една алтернативна графична форма и чертае нови свещи само, когато настъпят фактическите ценови движения. По този начин малки ценови движения, които всъщност не влияят върху тренда се игнорират и не объркват цялостната картина.

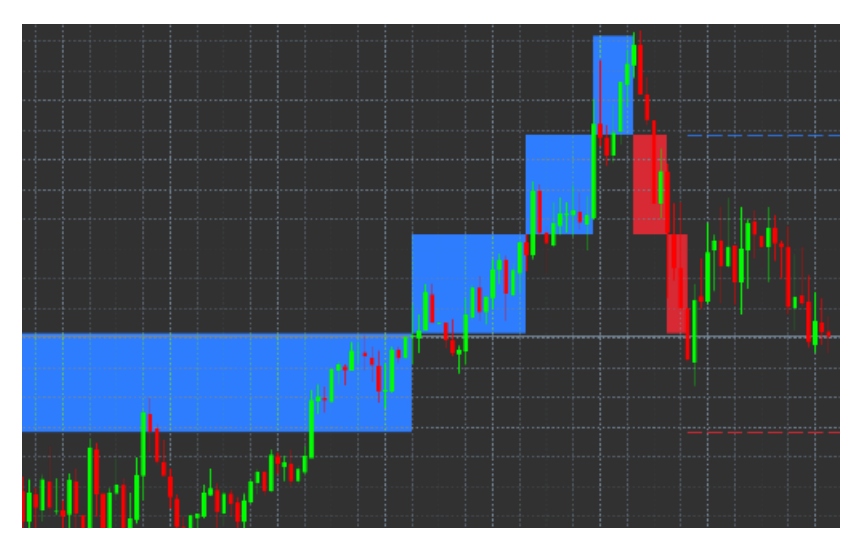

**9.1.Настройки на Ренко индикатора**

- 1. Renko block size in pips определя размера на Renko блоковете.
- 2. Symbol pip size задава размер на пип на инструмента.
- 3. Colour for up and down blocks персонализира цветът на Renko блокчетата.
- 4. Draw blocks as continuous настройва дали блоковете са непрекъснати или не.
- 5. Target lines for next blocks променя стилът на индикаторните линии.
- 6. Draw on top of chart решава дали Renko блоковете се появяват на преден план или заден фон.
- 7. Alerts on new blocks задава предупреждения, когато нови блокове се чертаят.
- 8. Round the starting price решава дали началната цена трябва да бъде закръглена.
- 9. Maximum historic blocks задава броя на блоковете, показани в даден момент.
- 10. Build Renko data from history period решава периода, върху които се изчислява Renko индикатора.
- 11. CSV/TSV log решава дали да запази лог файла с въвеждане на име на файл и да изберете формат.
- 12. Offline chart конфигурира настройките (виж Глава 9.2.).

### **9.2.Отвори офлайн графика**

Create offline chart period - задава желаният от Вас брой блокове, които не съвпадат с една от стандартните времеви рамки в MT4, като 10 за 10 пипса Renko блокове.

За да отворите офлайн графика:

- 1. щракнете върху File и след това на Open offline
- 2. кликнете двукратно върху графиката с времевата рамка, която сте избрали.

Офлайн графиката трябва да се отвори. В този пример офлайн графика ще бъде M10.

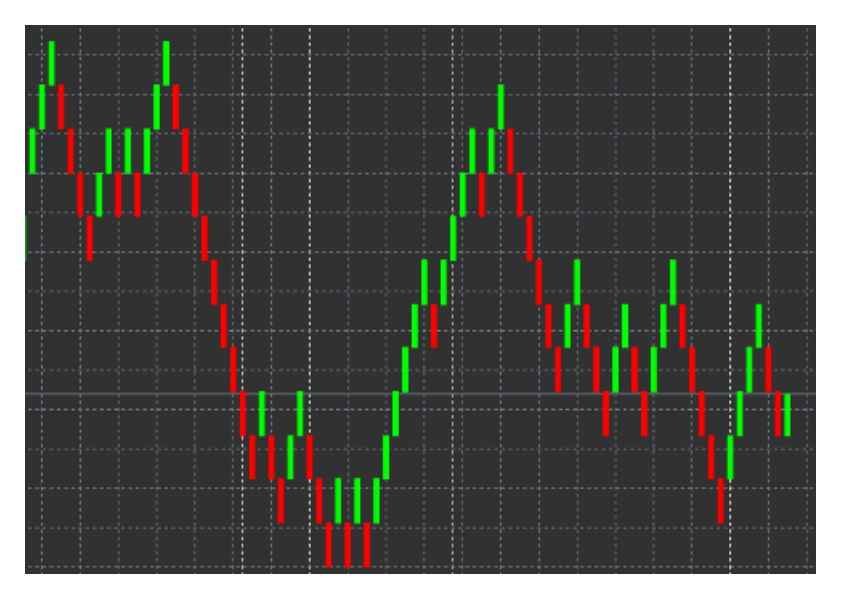

Отворената офлайн графика съдържа свещи с унифициран размер според броя на пипсовете, който сте избрали. Смущенията в движението са филтрирани и игнорирани. Трендовите движения, съпротиви и подкрепи са направени по-ясни.

## **10.Admiral Spread индикатор**

Спред индикаторът е инструмент за измерване и документиране на спреда за даден инструмент. Веднъж приложен към графиката, той показва спреда, докато не се премахне. Показаната информация предоставя:

- 1. максимален
- 2. минимален и
- 3. среден спред за период от време.

Офлайн графиката трябва да се отвори. В този пример офлайн графика ще бъде M10.

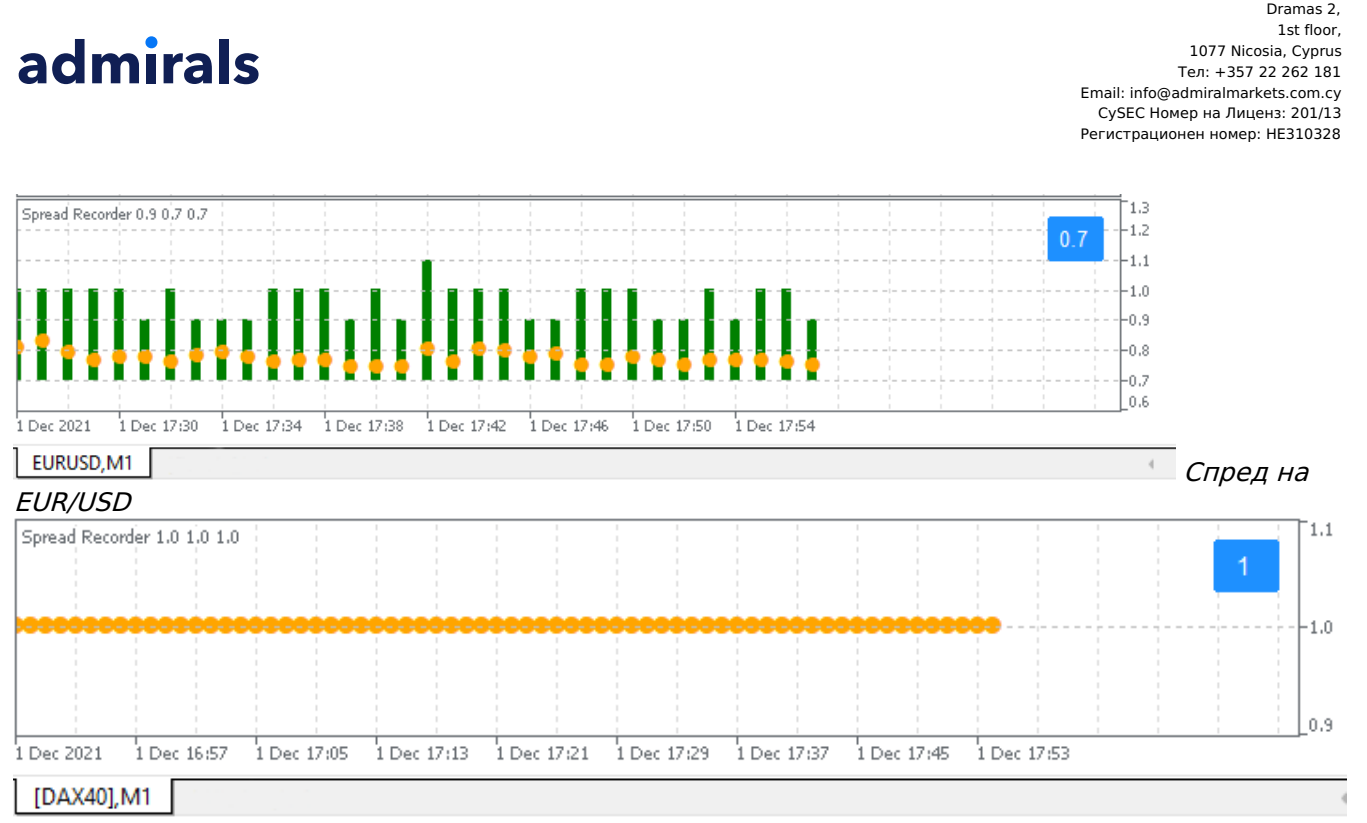

Admiral Markets Cyprus Ltd

Спред на DAX40, обикновено фиксиран на 1.0 пункта

## **11.Admiral Day Session индикатор**

Day Session индикаторът скрива свещите, генерирани по време на нощната търговия. Това Ви позволява да продължите работата с Вашите стари настройки и индикатори, както обикновено.

Освен това, може да създадете свой собствен времеви прозорец за сесии, като DAX40 Xetra от 10:00 до 18:30 ч. българско време.

По подразбиране индикаторът е настроен да показва редовната сесия на DAX40 от 09:00 до 23:00 ч.

За да започнете:

- 1. приложете индикатора към графиката, тогава
- 2. кликнете върху File и изберете Open offline, след това
- 3. изберете символ, за да отворите в офлайн графика.

#### Можете да:

- 1. сменяте периодичността, показана в активната графика във всеки даден момент това ще промени периодичността на Вашата офлайн графика и
- 2. ще приложи шаблони, индикатори и експертни съветници на офлайн графиката.

#### **11.1.Настройки на Day Session индикатор**

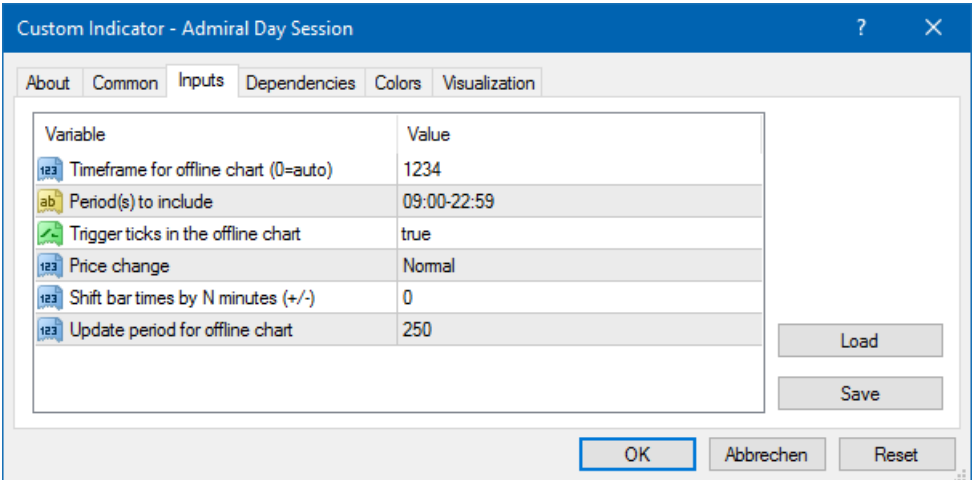

- 1. Timeframe for offline chart показва ID на офлайн графиката.
- 2. Period(s) to include показва времевия прозорец на сесията, която искате да бъде показана в офлайн графиката Ви (използва сървърно време).
- 3. Shift bar times by N minutes настройва показаното време (например, -60 за CET).

## **12.Admiral Chart-in-Chart индикатор**

Admiral Chart-in-Chart индикаторът Ви позволява да показвате втора графика директно в основния графичен прозорец на индикатора. Това Ви позволява да видите два инструмента едновременно. Например, за да наблюдавате възможни корелации.

Допълнителната графика се показва вътре в основната графика.

Възможно е да добавите индикатори към втората графика. Можете да ги активирате и конфигурирате чрез настройките на Chart-in-Chart индикатора.

Обърнете внимание, че не може да търгувате втори инструмент, показан на Chart-in-Chart индикатора по този начин, а само инструментът показан в основната графика. Индикаторът Chart-in-Chart не представлява напълно функционална графика.

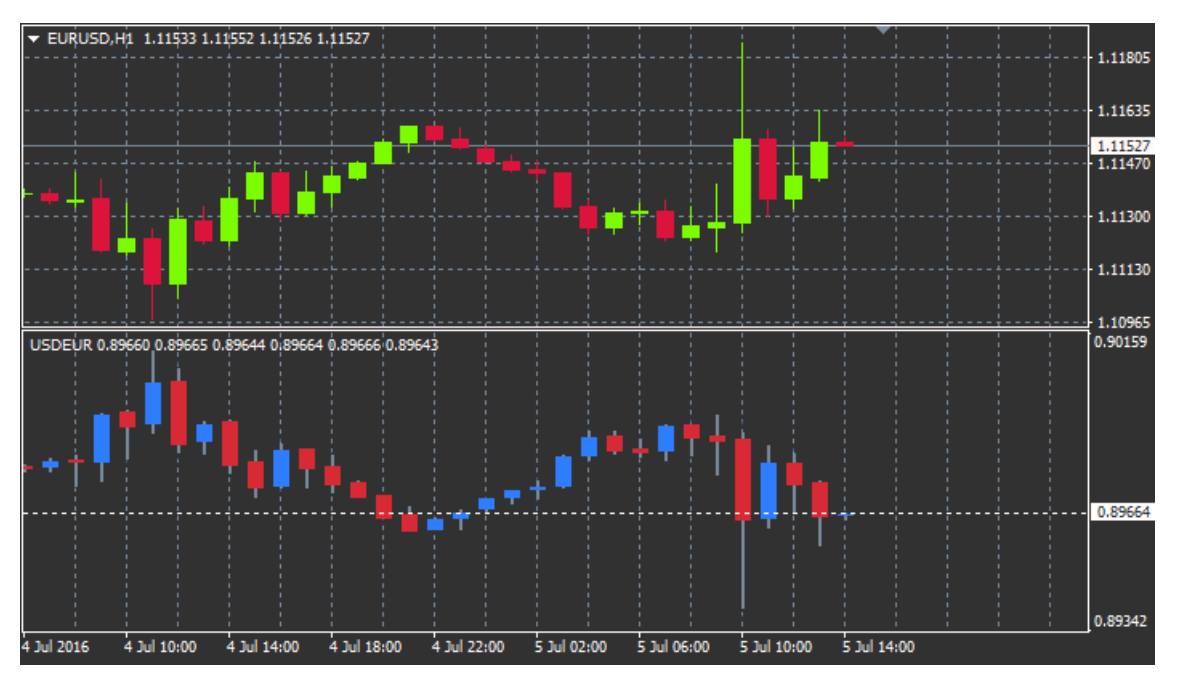

### **12.1.Настройки Chart-in-Chart**

- 1. Symbol изберете предпочитания от Вас инструмент за търговия, който да бъде показан във втората графика (справка в MarketWatch прозореца за правилните имена)
- 2. Invert prices обръща цените на инструмента (например, EUR/USD ще бъде конвертиран в USD/EUR)
- 3. Draw style изберете между различни графични стилове, като свещи, крайна цена или връх и дъно.
- 4. Line/high-low colour настройване цвета за графичните линии.
- 5. Candle body bull избор на цвят за бичи, възходящи свещи.
- 6. Candle body bear избор на цвят за мечи, низходящи свещи.
- 7. Colour for current price line избор на цвят за линията, която показва текущата цена.
- 8. Colour for open position lines задаване цвета за отворени позиции. Тази опция е деактивирана по подразбиране.
- 9. Colour for s/l and t/p lines задава цвета за Stop Loss или Take Profit поръчки (деактивирана по подразбиране).
- 10. Colour for pending order lines определя цвета за отложените поръчки (деактивирана по подразбиране).
- 11. Line style for open positions and pending orders задава стила на линията, отбелязваща отворени и висящи поръчки чрез избор от твърди линии, пунктирни линии, прекъснати линии или комбинация от двете.
- 12. Indicator избирате и конфигурирате индикаторите, които да бъдат приложени към втората графика. Индикатори с допълнителни настройки на параметрите може да се персонализират под съответната опция тук.

## **13.Admiral Magnifier индикатор**

Admiral Magnifier Ви позволява да увеличите мащаба на част от графиката, за да видите следващата по-малка времева настройка.

Можете да регулирате размера на индикатора, както Ви харесва; да увеличите или намалите размера на площта, която е трябвало да бъде увеличена. Просто кликнете върху единия от краищата на индикатора и плъзнете, за да оразмерите по Ваше желание.

Вие също ще може да регулирате степента на увеличение, например винаги да се показва М1 през лупата, дори и когато използвате M30 графика.

### **13.1.Настройки на лупата**

- 1. Chart timeframe/type тук може да изберете с колко лупата би трябвало да увеличава. Настройката по подразбиране е един период по-малко.
- 2. *Draw style изберете между различни графични стилове, като свещи, крайна цена или* връх и дъно.
- 3. Background colour задава цвета на задния фон на индикатора.
- 4. Up bar colour задава цвета на възходящите свещи и барове.
- 5. Down bar colour задава цвета на низходящите свещи и барове.
- 6. Magnifier highlight colour задава цвета на площа под лупата.
- 7. Horizontal grid lines тук може да зададете разстоянието между хоризонталните линии. Имайте предвид, че тази настройка е индивидуална за всеки отделен инструмент. Например в EUR/USD е 0.0020, докато на DAX40 е 20.
- 8. Vertical grid lines задаване на разстоянието между вертикалните линии.
- 9. Colour for grid lines задаване цвета на мрежата.
- 10. Candle size увеличава или намалява размера на свещите.
- 11. Initial left position придвижва стандартната позицията на графиката с определено количество пиксели надясно.
- 12. Initial top position придвижва стандартната позицията на графиката с определено количество пиксели надолу.
- 13. Corner for initial position избира ъгълът на графиката, където увеличената област трябва да бъде показана.
- 14. Initial width задава стандартната ширина в пиксели.
- 15. Initial height задаване на стандартната височина в пиксели.
- 16. Padding at top and bottom задаване на минималното разстояние от свещите до ръба на графиката.

17. Info bar height – задава размера на информационната лента.

## **14.Admiral Mini Chart индикатор**

Mini Chart индикаторът Ви позволява да показвате свободно персонализирани графики вътре в основната графика. Инструментcът и таймфрейма са изцяло независими от основната графика и мини графиката може да се използва с множество индикатори.

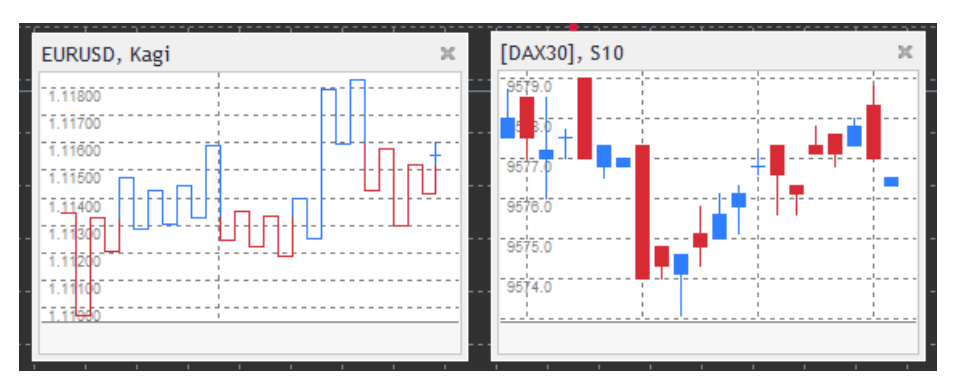

### **14.1.Mini Chart настройки**

- 1. *Chart symbol* изберете инструмент за търговия. Уверете се, че правописа е правилен и идентичен с името, показано в прозореца за преглед на пазара.
- 2. Invert prices обръщане на цените. Например, EUR/USD към USD/EUR.
- 3. *Chart timeframe/type* задава времевата рамка за мини графиката. Настройката по подразбиране е текущия период на основната графика. Можете да изберете всеки друг период, дори и тези, които обикновено не са налични в MetaTrader, като 3M, 4M или 12M. Вижте Глава 14.2 за допълнителни обяснения.
- 4. Ticks per bar определя броя на тиковете, който трябва да се използва за една свещ. Отнася се само за Тикова графика.
- 5. Transformation избор от индикаторите за промяна на графиката, като Heikin Ashi или Three Line Break.
- 6. Renko/range/Kagi/P&F Block size определяне размера на блоковете в определени единици (виж по-долу).
- 7. Units for block size дефиниране единица от блок размер.
- 8. Reversal factor for range and P&F обръщащ фактор, броят на блоковете преди движение е насочен в обратната посока.
- 9. Base timeframe for historic Renko, range Kagi, P&F data времевата рамка, използвана за изчисляване на свещи.
- 10. Draw style изберете графичен стил като свещи.
- 11. *Background colour* задава цвета на задния фон на индикатора.
- 12. Up bar colour задава цвета на възходящите свещи и барове.
- 13. *Down bar colour* задава цвета на низходящите свещи и барове.
- 14. Fixed maximum price определя фиксираната максимална цена за графиката.
- 15. Fixed minimum price определя фиксираната минимална цена за графиката.
- 16. Include Indicators in min/max- избирате дали да използвате стойности на индикатора за мин-/макс-цени на графиката.
- 17. Colour for grid lines задава цветът на мрежата.
- 18. Horizontal grid lines тук може да зададете разстоянието между хоризонталните линии. Имайте предвид, че тази настройка е индивидуална за всеки отделен инструмент. Например, в EUR/USD е 0.0020, докато на DAX40 е 20.
- 19. Vertical grid lines определяне на разстоянието между вертикалните линии.
- 20. Zoom level задава нивото на мащабиране на графиката. Мащабиране ниво 0 се отнася до минималния размер на увеличение, докато мащабиране ниво 5 е максималния размер.
- 21. Initial left position придвижва стандартната позицията на графиката с определено количество пиксели надясно.
- 22. Initial top position придвижва стандартната позицията на графиката с определено количество пиксели надолу.
- 23. Corner for initial position избира ъгълът на графиката, където увеличената област трябва

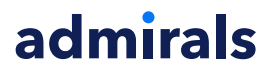

да бъде показана.

- 24. Initial width задава стандартната ширина в пиксели.
- 25. Initial height задаване на стандартната височина в пиксели.
- 26. Padding at top and bottom задава минималното разстояние между свещи и края на графиката.
- 27. Padding at right графична shift функция. По-висок размер на пиксели, повече разстояние между графиката и дясната граница на графиката.
- 28. Info bar height задава размера на информационната лента.
- 29. Indicator избирате и конфигурирате индикаторите, които да бъдат приложени към втората графика. Индикатори с допълнителни настройки на параметрите може да се персонализират под съответната опция тук.

#### **14.2.Обяснение за тип графика**

Second charts (S5, S15, etc.) – подобно на регулярната минутна графика в МТ4, се чертаят свещи с интервал от определени секунди. S5 графиката чертае нова свещ на всеки пет секунди. Обърнете внимание, че няма исторически данни за втора графика, така че този графичен тип се подготвя, след като индикаторът е приложен.

Range charts - нови свещи се чертаят само, когато цената се движи в дадена посока с определен брой пипсове. Подреждането на рейнджови графики работи на същия принцип, но в този случай свещите, сочещи в същата посока се комбинират в една свещ.

Renko charts - този тип графика работи по същия начин като рейнджовата. За да нарисувате блок в обратна посока на тренда, там трябва да има противоположно движение от най-малко 2 блока.

Kagi charts - тази графика променя посоката, когато цената достигне точка на обръщане, че надвишава предходен връх/дъно.

Point & Figure charts - подобно на рейнджовите графики са подредени, но когато движението е в същата посока. Обръщане настъпва, само когато противоположното движение продължава за определен брой блокове. Стандартната настройка за това е 3 блока, но тя може да се промени под фактора на обръщането за рейнджа и P&F настройката.

## **15.Admiral Symbol Info индикатор**

Admiral Symbol Info индикаторът Ви позволява да видите определен набор от актуализирана информация в реално време в допълнителен прозорец. Изобразява разликата между курса на отваряне на избраната времева рамка, дневния връх и множество трендови индикатори, като същевременно е напълно приспособимо.

Стрелката Ви позволява да видите на пръв поглед дали цената се премества нагоре или надолу от цената на отваряне. Освен товаq винаги директно може да видите разликата в пипсове.

От дясната страна е лента, която показва позицията на текущата цена спрямо целия рейндж за този ден.

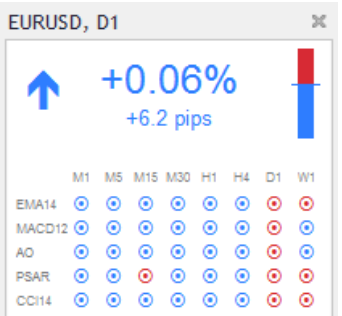

#### **15.1.Symbol Info настройки**

- 1. Symbol избирате инструмент за търговия. Настройката по подразбиране е символът във Вашата текущата графика, но може да изберете всеки различен символ по желание. Уверете се, че правописът е правилен и идентичен с името, показано в преглед на пазара.
- 2. *Use pip size* определя какъв размер трябва да отговаря на един пип. Например, за DAX40 размер 1 Ви позволява да видите ценовите движения в пълни пунктове.
- 3. Timeframe for % change задава времевата рамка, процентната промяна трябва да се използва като препратка. Настройката по подразбиране е D1, както в текущия ден.
- 4. Number of bars for % change определя размера на свещите, процентната промяна трябва да се използва като препратка. Например, може да използвате 12 свещи в месечната графика, за да видите процента на промяна за пълна година.
- 5. Timeframe for high/low определя таймфреймът, използван в графиката за връх/дъно. Настройката по подразбиране използва същия период като процентната промяна.
- 6. Number of bars for high/low определя размера на свещите, използвани в high/low графиките. Например, може да използвате 12 свещи в месечната графика, за да се види движението на цените по отношение на една пълна година.
- 7. Background colour задава цвета на задния фон на индикатора.
- 8. Rise colour избор на цвят за възходящо движение.
- 9. Fall colour задава цвят за низходящо движение.
- 10. Text colour избор на цвят за текст.
- 11. Initial left position придвижва стандартното положение на индикаторите надясно с даден брой пиксели.
- 12. Initial top position придвижва стандартната позиция на индикатора надолу с определени пиксели.
- 13. Corner for initial position избирате ъгълът на графиката, в който индикатора трябва да се показва по подразбиране.
- 14. Indicator избирате и конфигурирате индикаторите, които да бъдат приложени към втората графика. Индикатори с допълнителни настройки на параметрите може да се персонализират под съответната опция тук.

## **16.Admiral Gravity индикатор**

Admiral Gravity индикатор показва зони на съпротива и подкрепа на базата на до 10000 исторически M5 свещи. Върховете и дъната са достигнали тези зони в тази историческа форма, докато текущите данни се считат за по-значими в сравнение с по-старите стойности.

По-тъмните цветове сигнализират силни зони на подкрепа или съпротива, зони, от които цената е вероятно да отскочи на разстояние. Пробив на тъмно синята зона може да бъде оценен като сигнал за продължение. По-светлите зони нямат чак такова значение.

### **16.1.Настройки на Gravity**

- 1. Time period избирате между редовното изчисляване или изчислението със съкратена продължителност.
- 2. Level X colour определя цветовете за различните нива на зони.

### **16.2.Промяна на областта за изчисление**

Можете да преместите площта за препратка към изчисляване на зоните, чрез влачене на вертикална линия някъде в графиката и назовавайки я GStart.

След това можете да преместите тази линия за определяне последната точка във времето, която да се вземе предвид при изчисляване на зоните.

## **17.Admiral Keltner индикатор**

Индикаторът Admiral Keltner образува Keltner канал на графиката. Начинът, по който той функционира, сигнали за покупка и продажба, е подобен на Bollinger bands. Обаче, границите на този канал се изчисляват на основата на ATR индикатора.

Като резултат този канал е по-малко податлив на грешки при изчисленията, отколкото Bollinger Bands.

Admiral Markets Cyprus Ltd Dramas 2, 1st floor, 1077 Nicosia, Cyprus Тел: +357 22 262 181 Email: info@admiralmarkets.com.cy CySEC Номер на Лиценз: 201/13 Регистрационен номер: HE310328

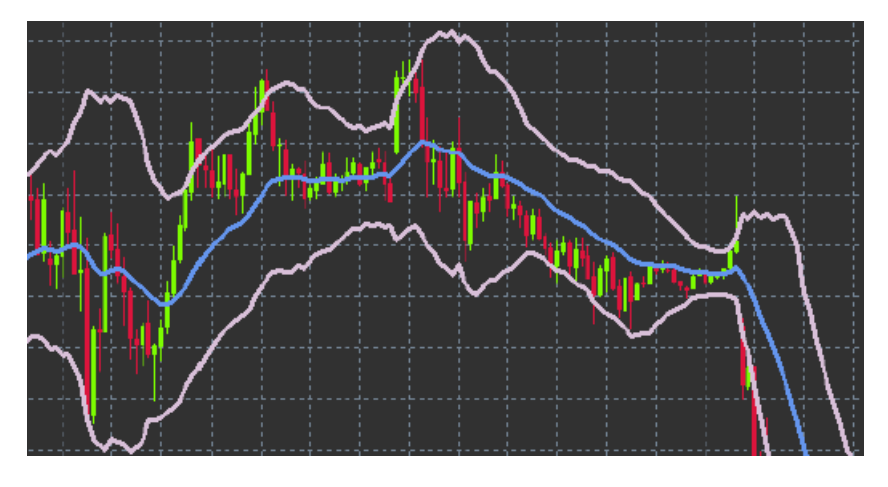

Пресичане на горната лента или пълзяща средна може да се разглежда като съответен сигнал за продължаване. Средната линия, също пълзяща средна, е популярен кандидат за стоп лос линия.

### **17.1.Keltner настройки**

- 1. Moving average type задаване вида на пълзящата средна.
- 2. Price for moving average определя цената, използвана за изчисляване на подвижната средна стойност.
- 3. Moving average period изберете периода за пълзящата средна.
- 4. ATR period изберете периода на ATR.
- 5. ATR multiple задава мултипликатор за изчисляване на Keltner линиите.
- 6. Alerts when price crosses upper/lower channel определя аларма за излизане, когато горната или долната лента на канала е пробита.

## **18.Често Задавани Въпроси**

- 1. **Съвместими ли са индикаторите с Mac OS?** В момента само ограничен брой индикатори са достъпни за Mac OS (вижте Глава 1.1).
- 2. **Съвместими ли са индикаторите с MT5?** Не.
- 3. **Може да разширенията да се премахват от софтуера на MetaTrader по отделно?** Да, можете да премахнете разширенията отделно чрез кликане с десния бутон в прозореца Навигатор.
- 4. **Индикаторите поддържат ли се на други езици?** Не, етикетите и настройките на нашите индикатори се предоставят само на английски език.

## **19.Още информация**

Чувствайте се свободни да посетите нашия [Youtube](https://www.youtube.com/channel/UCXMa1NZ6qFfDZaUGjIq6utg) канал за записи на нашите уебинари за дневна търговия, Supreme разширенията и общото управление на MetaTrader 4 софтуера.

#### **Предупреждение:**

Admiral Markets UK Ltd предоставя тези добавки безплатно, въз основа на технологията Expert Advisor в MT4. Както с всички EAs, те са активни само, когато Вашия MetaTrader е установил връзка с интернет и нашите сървъри. Admiral Markets UK Ltd старателно е тествал и се е убедил в техническата им надеждност. Обаче, както при всички технологии, възможна неизправност не може никога да бъде изключена напълно. Уверете се, че напълно разбирате функционалността на всички добавки и разширения, например като ги тествате на безплатна демо сметка на Admiral Markets UK Ltd. Admiral Markets UK Ltd не може да поеме отговорност за загуби или други вреди, причинени от технически усложнения.